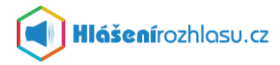

# **Průvodce mobilní aplikací Hlášenírozhlasu.cz**

### **Mobilní aplikace:**

Doporučujeme Vám také **mobilní aplikaci Hlášenírozhlasu.cz**, kterou najdete ke stažení na:

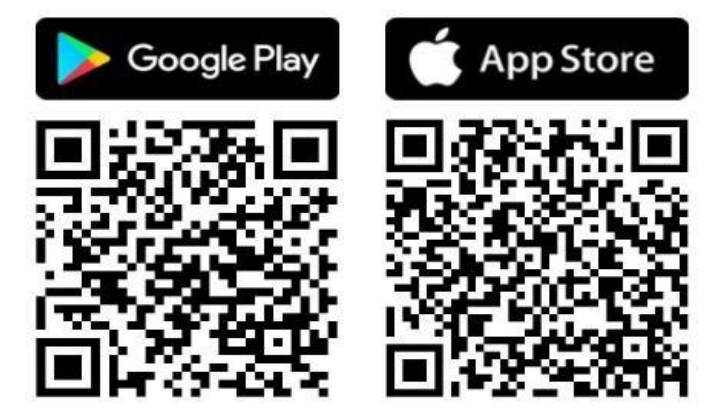

Tuto aplikaci si stáhněte zdarma do svého telefonu, **zaregistrujte se/přihlaste se** zadáním svého e-mailu nebo telefonního čísla, vyhledejte si obec nebo město, které chcete sledovat a nastavte si aplikaci podle libosti.

*TIP: Pokud nechcete uvádět své osobní údaje, můžete aplikaci využívat také bez přihlášení, pouze si vyberete obec/město, které chcete sledovat. V tomto případě však jako anonymní uživatel nebudete moci využívat všechny funkce, které aplikace nabízí.*

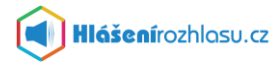

#### Registrace:

Pokud ještě nemáte vytvořen uživatelský účet, zaregistrujte se pomocí tlačítka **"Registrovat"**. Vyplňte registrační formulář a dále pokračujte aktivací účtu. Na zadaný e-mail Vám bude doručen ověřovací číselný kód, tento zadáte v aplikaci do příslušného políčka a dáte "Ověřit". Dále pak pokračujte přihlášením a nastavením účtu a odběru informací.

#### Přihlášení:

Pokud již jste zaregistrováni a znáte své přihlašovací údaje (e-mail nebo telefon), zadejte je a klikněte na modré tlačítko "Přihlásit se". Poté zadejte heslo a potvrďte je.

Neznáte-li své heslo, ale znáte e-mail nebo telefonní číslo, pod kterým jste zaregistrováni, pak klikněte na tlačítko "Zapomněl/a jsem heslo" a pokračujte dále uvedeným způsobem.

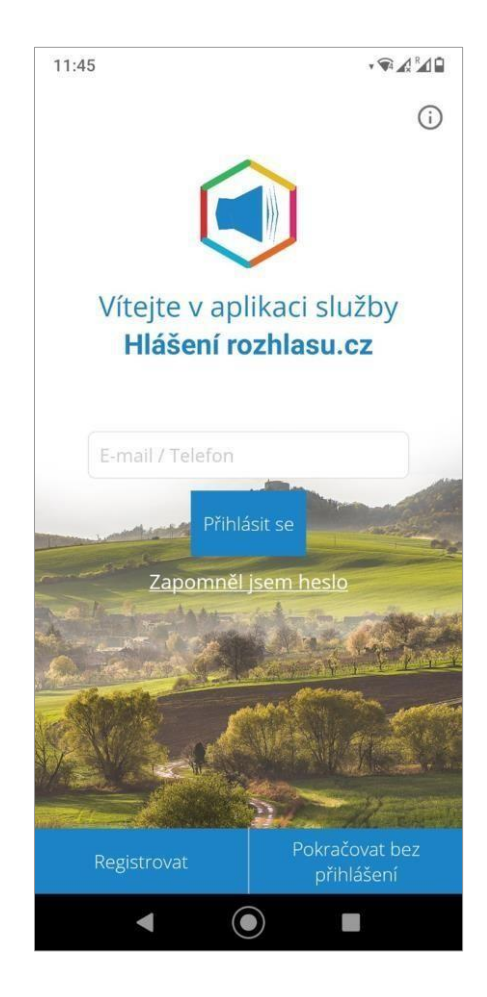

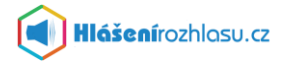

### **Přihlášení v případě, že jste již zaregistrovaní ale neznáte své heslo**:

Klikněte na odkaz na úvodní obrazovce "Zapomněl/a jsem heslo", uveďte registrovaný email nebo telefonní číslo a klikněte na "Zaslat nové heslo".

Na zadaný e-mail bude doručena zpráva s ověřovacím kódem pro změnu hesla.

V případě že zadáte telefonní číslo, přijde ověřovací kód formou SMS na mobilní telefon.

*TIP: Pokud nenajdete e-mail s ověřovacím kódem v Doručené poště, zkontrolujte si složku Spam, Koš, Hromadné apod.* 

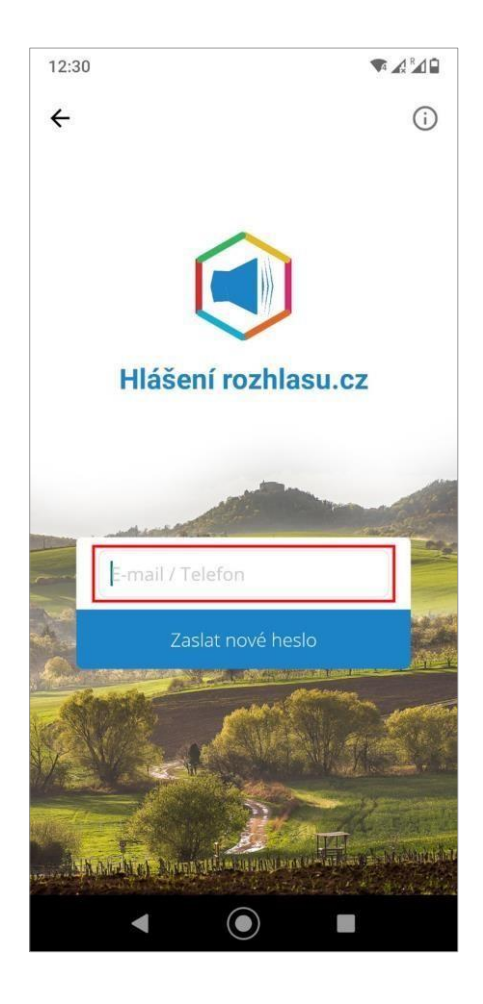

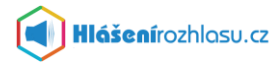

#### **Zadání nového hesla a ověřovacího kódu:**

V aplikaci zadáte své nové heslo, potvrdíte jej a doplníte také ověřovací kód, který Vám přišel na e-mail nebo do SMS.

Potvrzením "Změnit heslo" bude heslo změněno a Vy se můžete přihlásit svým emailem/telefonním číslem a novým heslem.

Nové heslo a ověřovací kód je nutné zadat nejpozději do 20-ti minut po obdržení emailu/SMS zprávy s kódem.

*TIP: Pokud vyprší termín platnosti pro zadání hesla, nechejte si heslo zaslat znovu a celý proces zopakujte.*

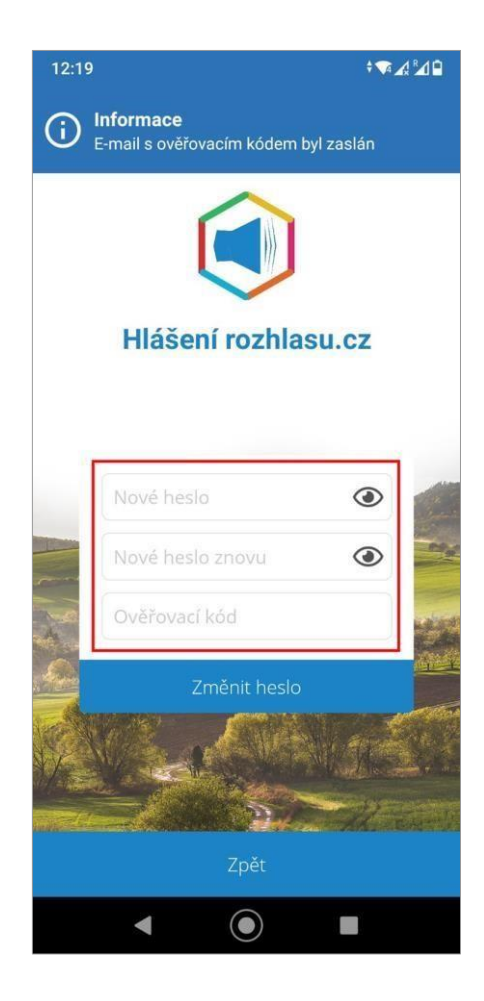

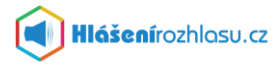

#### **Výběr obce a nastavení aplikace:**

Po přihlášení do aplikace si vyhledáte název obce či města, které chcete sledovat.

Kliknete na nalezenou obec/město (tím potvrdíte svůj výběr) a následně potvrdíte souhlas s Všeobecnými obchodními podmínkami a se Zpracováním osobních údajů, případně vyplníte svou adresu či pozici a dáte "Potvrdit".

Poté kliknete na "Zobrazit vybrané". Nyní již máte nastavenou obec/město, ve které sledujete hlášení rozhlasu.

*TIP: Jako anonymní uživatel můžete sledovat pouze jednu obec či město. V případě registrace a přihlášení můžete sledovat více obcí či měst, které službu Hlášenírozhlasu.cz využívají.*

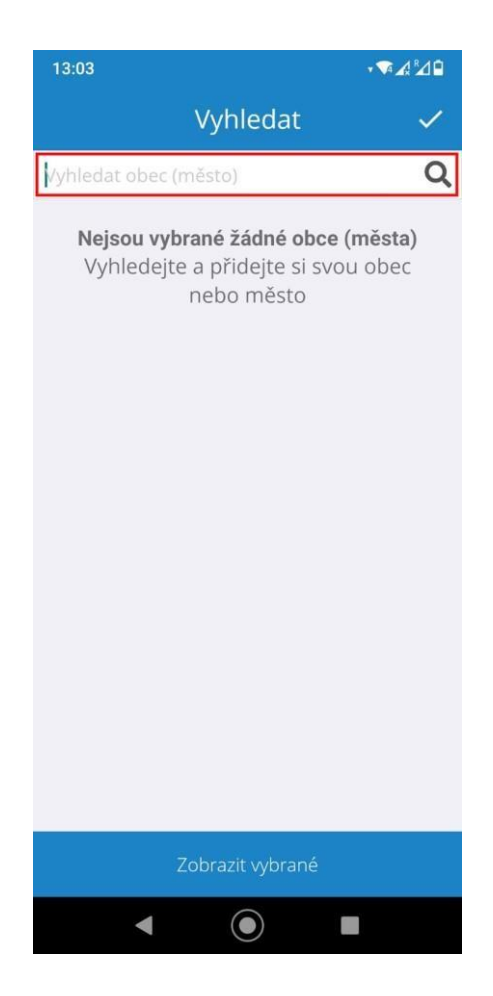

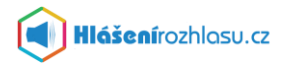

#### **Průvodce mobilní aplikací Hlášenírozhlasu.cz:**

Co všechno v mobilní aplikaci najdete?

#### 1. Aktuality:

Na této stránce naleznete všechny zprávy z obce. Kromě běžných a **aktuálních** zpráv se zde v případě krizové situace objeví **krizová** zpráva (bude vyznačena červeně, abyste ji nemohli přehlédnout). Pod výpisem aktuálních zpráv pak uvidíte také hlášení zařazená do **archivu**.

Dosud nezobrazená/nová hlášení jsou tučně zvýrazněna. Kliknutím na vybranou zprávu si zobrazíte a přečtete celý její obsah, zobrazíte si přílohu apod.

*TIP: Kliknutím na "lupu" si můžete vyhledat text v hlášení.*

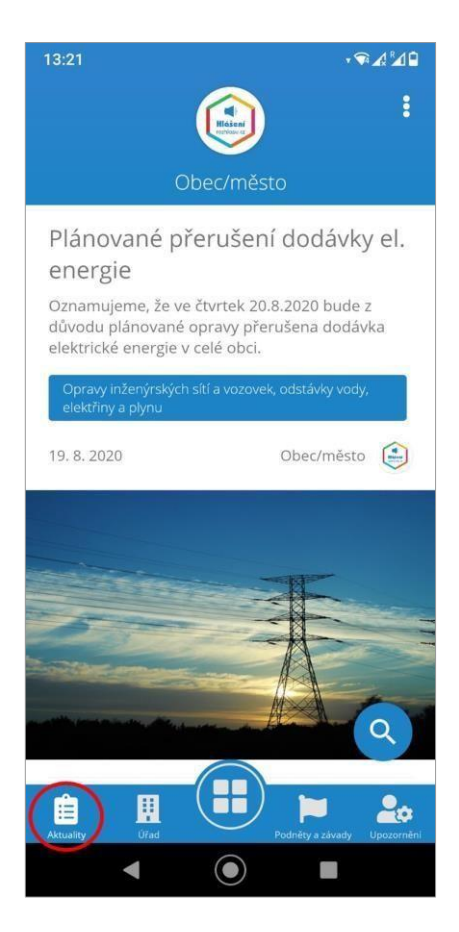

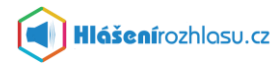

### 2. Úřad:

V této sekci jsou zobrazeny základní informace a kontaktní údaje obce. Najdete zde například stručný popis obce, **úřední hodiny**, **kontaktní spojení** (telefon, email), oficiální webové stránky, **odkazy** na sociální sítě apod. Najdete zde také **adresu a mapu**, kde úřad najdete.

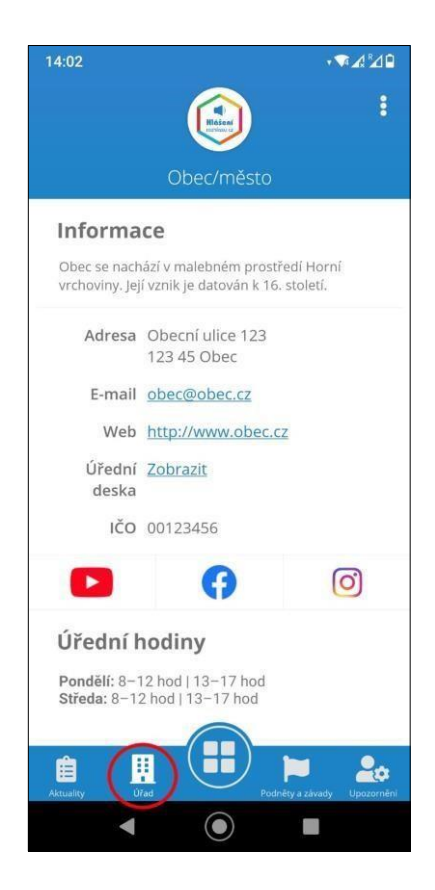

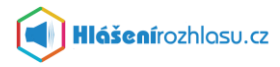

## 3. Hlavní menu:

Zde najdete přehledně všechny důležité odkazy, které Vám usnadní přístup k dalším informacím. Hlavní přehledné menu nabízí **odkazy** na aktuality, informace o úřadu, oficiální webové stránky, sociální sítě, spolky a sdružení v obci a další důležité odkazy.

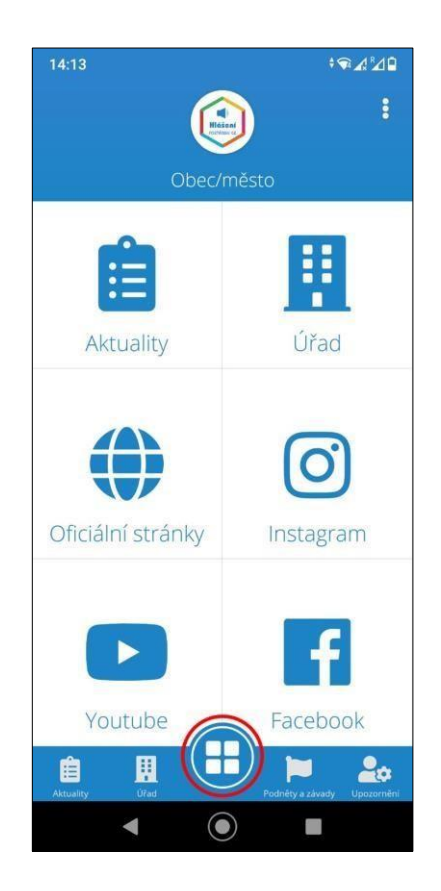

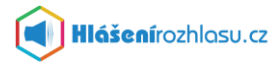

### 3. Podněty a závady:

Zde máte možnost zadat prostřednictvím mobilní aplikace **podnět či závadu**, kterou snadno odešlete obecnímu úřadu k vyřízení. Můžete připojit text, obrázek a určit místo na mapě, kde chcete závadu nahlásit. Můžete pak také **sledovat**, jak je podnět vyřízen. Na mapě uvidíte přehled již zaslaných podnětů a jejich aktuální stav.

*TIP: Tato funkce je u většiny obcí a měst zpřístupněna pro zaregistrované a přihlášené uživatele.*

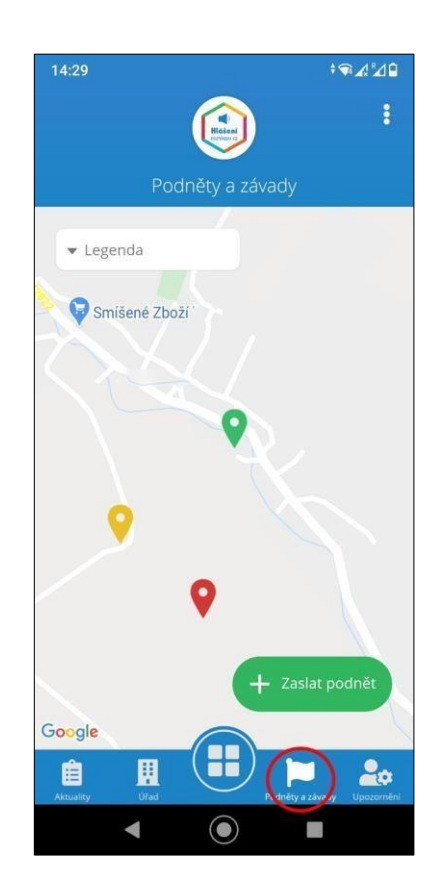

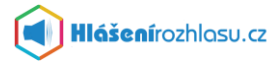

#### 3. Upozornění:

V této části si můžete nastavit, které zprávy z obce Vás zajímají a chcete-li je dostávat do **mobilní aplikace**, případně do **emailu** nebo **SMS zprávou**. Nastavíte si zde také některé osobní údaje jako například **adresu** a **pozici místa odběru** informací.

*TIP: Tato funkce je zpřístupněna pouze pro zaregistrované a přihlášené uživatele. V některých případech může mít obec/město povolen omezený odběr některých typů hlášení, nebo například odběr SMS zpráv.*

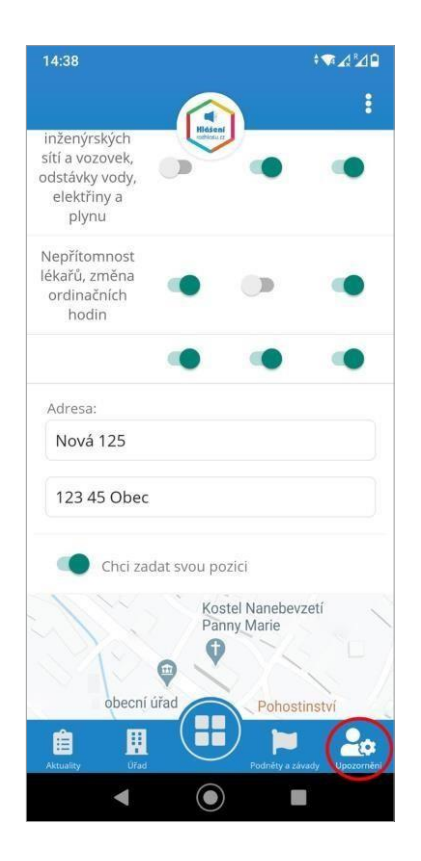

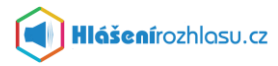

### 6. Nastavení:

Zde je možnost nastavit si svůj **profil uživatele** (kontaktní a osobní údaje), **změnit, odebrat nebo přidat obec či město** (nebo i více obcí a měst), které chcete sledovat.

**Odhlásit se** pokud již přihlášený jste, nebo se **zaregistrovat/přihlásit se**, v případě že jste anonymní uživatel aplikace.

Také zde můžete získat základní informace o této mobilní aplikaci nebo si zobrazit **průvodce** aplikací, kde se dozvíte více.

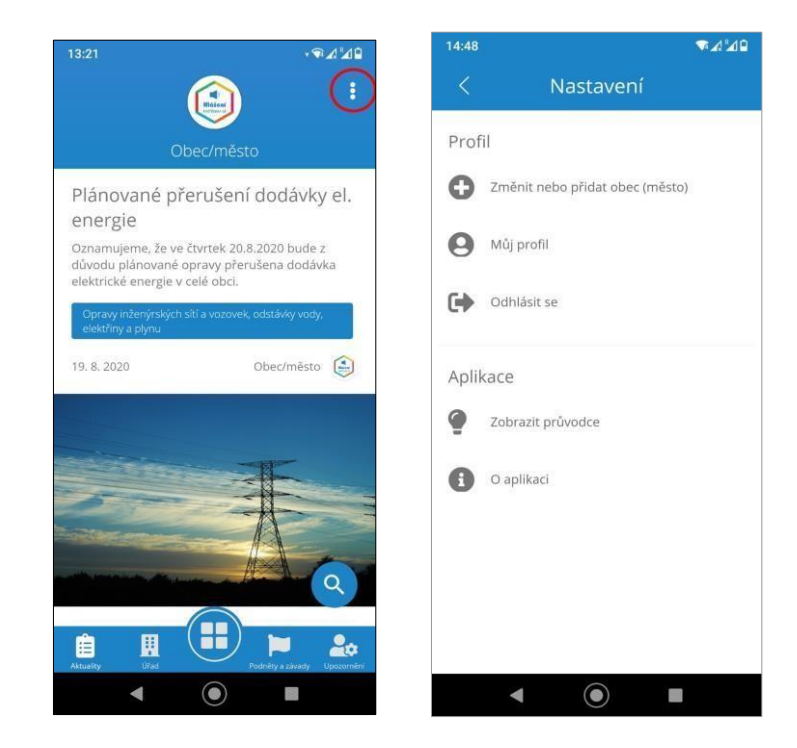

# **Potřebujete poradit?**

Kontaktujte nás na e-mailu info@hlasenirozhlasu.cz

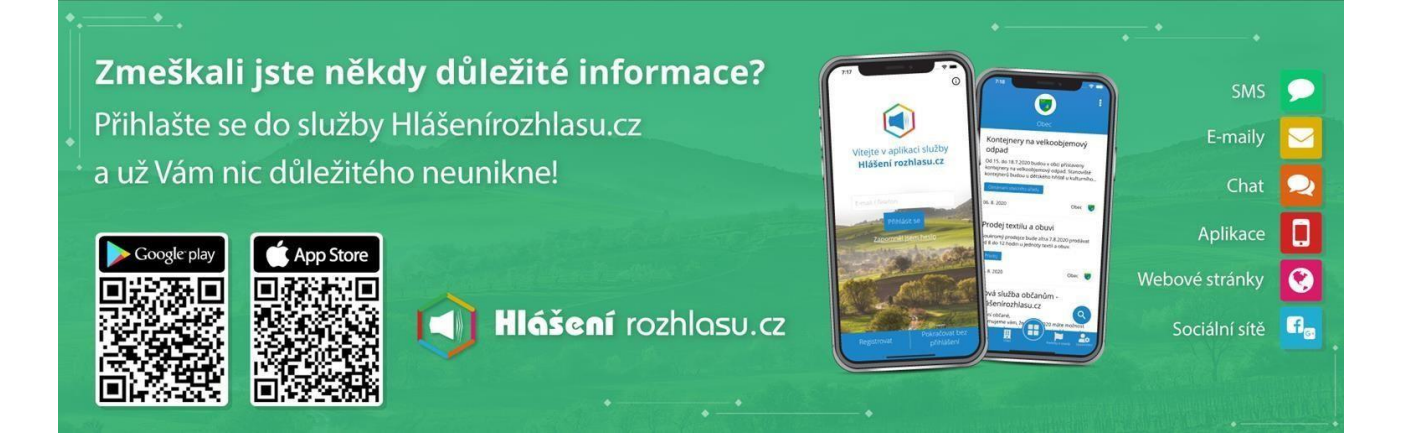